## **ISTRUZIONE PER EFFETTUARE PAGAMENTI**

- Scaricare l'app " didUP Famiglia", sul SMARTPHONE disponibile IOS e/o ANDROID
- accedere con le credenziali
- Cliccare sul Menù
- Selezionare Pagamenti

In questo modo il genitore ha la possibilità di verificare lo stato dei contributi associati a uno o più figli diversi, appartenenti alla stessa scuola.

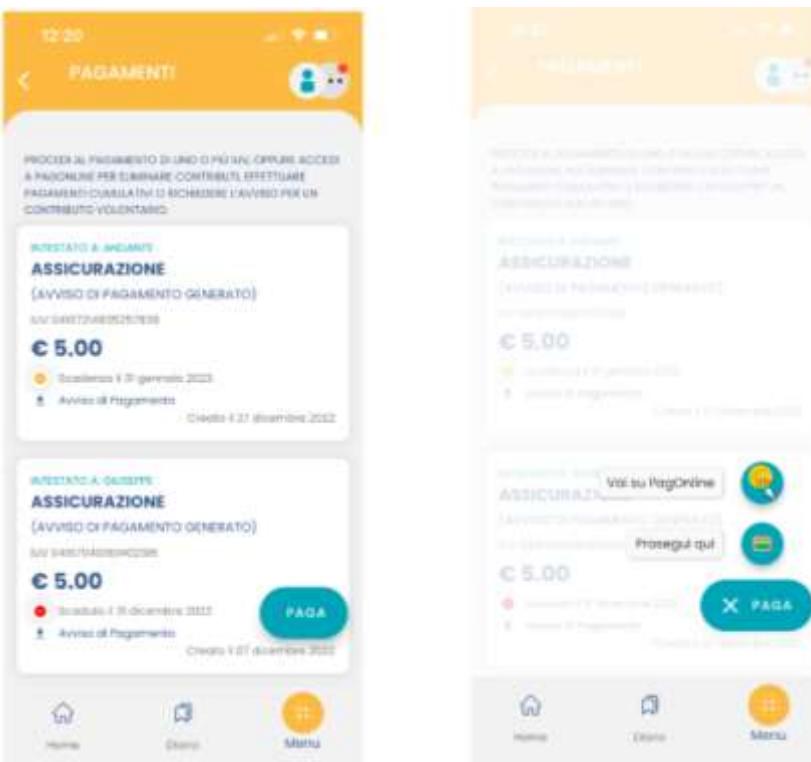

Scaricando l'avviso di pagamento è possibile produrre un file contenente i dati di pagamento. Il documento può essere stampato fisicamente, in modo da poter effettuare il pagamento presso una ricevitoria, o uno sportello bancario. Si può procedere anche tramite l'App-IO, effettuando la lettura

del QrCode, oppure tramite Home Banking, inserendo i seguenti dati: Codice avviso, Codice Ente, Importo e Cbill. Cliccando su Paga, e scegliendo "Prosegui qui", troverà automaticamente selezionati tutti i pagamenti disponibili (non scaduti o con pagamento possibile anche oltre la data di scadenza) o i 5 più recenti, nel caso in cui siano disponibili più di 5 pagamenti. Ricordiamo che non è possibile pagare più di 5 contributi per volta.

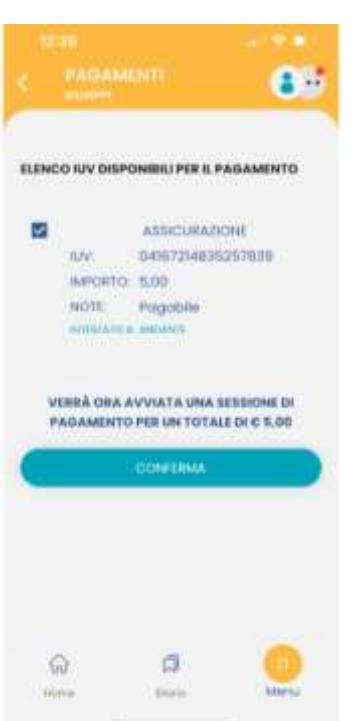

Alla conferma verrà avviata la sessione di pagamento.

Al click su "Conferma" viene avviata la sessione di pagamento con PagoPA.

Per l'accesso da PC o per esigenze diverse, è possibile accedere con le stesse credenziali di didUP Famiglia, all'applicativo [PagOnline.](https://www.portaleargo.it/pagoonline/)

*In caso di smarrimento password visionare le istruzioni sul nostro sito [http://www.iccarmagnolaprimo.edu.it/images/AS2021-](http://www.iccarmagnolaprimo.edu.it/images/AS2021-2022/Documenti/RECUPERO_PASSWORD_GENITORI.pdf) [2022/Documenti/RECUPERO\\_PASSWORD\\_GENITORI.pdf](http://www.iccarmagnolaprimo.edu.it/images/AS2021-2022/Documenti/RECUPERO_PASSWORD_GENITORI.pdf)*

*ATTENZIONE INDICARE IL CODICE FISCALE DEL PADRE (utenza riconosciuta di default dal sistema) Salvo qualora sia stata richiesta un'utenza intestata alla madre*